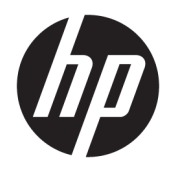

Uživatelská příručka

© Copyright 2017 HP Development Company, L.P.

HDMI, logo HDMI a High-Definition Multimedia Interface jsou ochranné známky nebo registrovanými ochrannými známkami společnosti HDMI Licensing LLC. Windows je registrovaná ochranná známka nebo ochranná známka společnosti Microsoft Corporation ve Spojených státech a/nebo dalších zemích.

Informace zde obsažené mohou být bez upozornění změněny. Veškeré záruky poskytované společností HP na produkty a služby jsou uvedeny ve výslovných prohlášeních o záruce, která doprovázejí jednotlivé produkty a služby. Žádná z informací uvedených v tomto dokumentu nezakládá právo na rozšířenou záruční lhůtu. Společnost HP není odpovědná za technické ani redakční chyby nebo opomenutí, jež tento dokument obsahuje.

#### **Oznámení o produktech**

Tato příručka popisuje funkce, které jsou společné většině modelů. Některé funkce nemusí být na vašem produktu dostupné. Nejnovější verzi uživatelské příručky naleznete na adrese <http://www.hp.com/support>. Vyberte možnost **Vyhledejte svůj produkt**  a poté postupujte podle pokynů na obrazovce.

První vydání: Květen 2017

Číslo dílu dokumentace: 928357-221

#### **O této příručce**

Tato příručka obsahuje informace o funkcích monitorů a jejich nastavení a technické údaje monitorů.

- **VAROVÁNÍ!** Označuje nebezpečnou situaci, která, pokud jí nebude předejito, **může** mít za následek smrt nebo vážné zranění.
- **UPOZORNĚNÍ:** Označuje nebezpečnou situaci, která, pokud jí nebude předejito, **může** mít za následek lehké nebo střední zranění.
- **DŮLEŽITÉ:** Označuje informace, které jsou považovány za důležité, ale nevztahují se k nebezpečí (např. zprávy vztahující se k poškození majetku). Důležité informace upozorňují uživatele, že nedodržení postupu přesně podle popisu může vést ke ztrátě dat nebo poškození hardwaru či softwaru. Také obsahují základní informace vysvětlující daný koncept nebo vedoucí k dokončení úkolu.
- **POZNÁMKA:** Obsahuje další informace, zdůrazňující nebo doplňující důležité body hlavního textu.
- **TIP:** Nabízí užitečné rady pro dokončení úkolu.

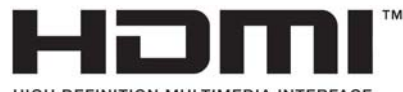

HIGH-DEFINITION MULTIMEDIA INTERFACE Tento produkt obsahuje technologii HDMI.

# **Obsah**

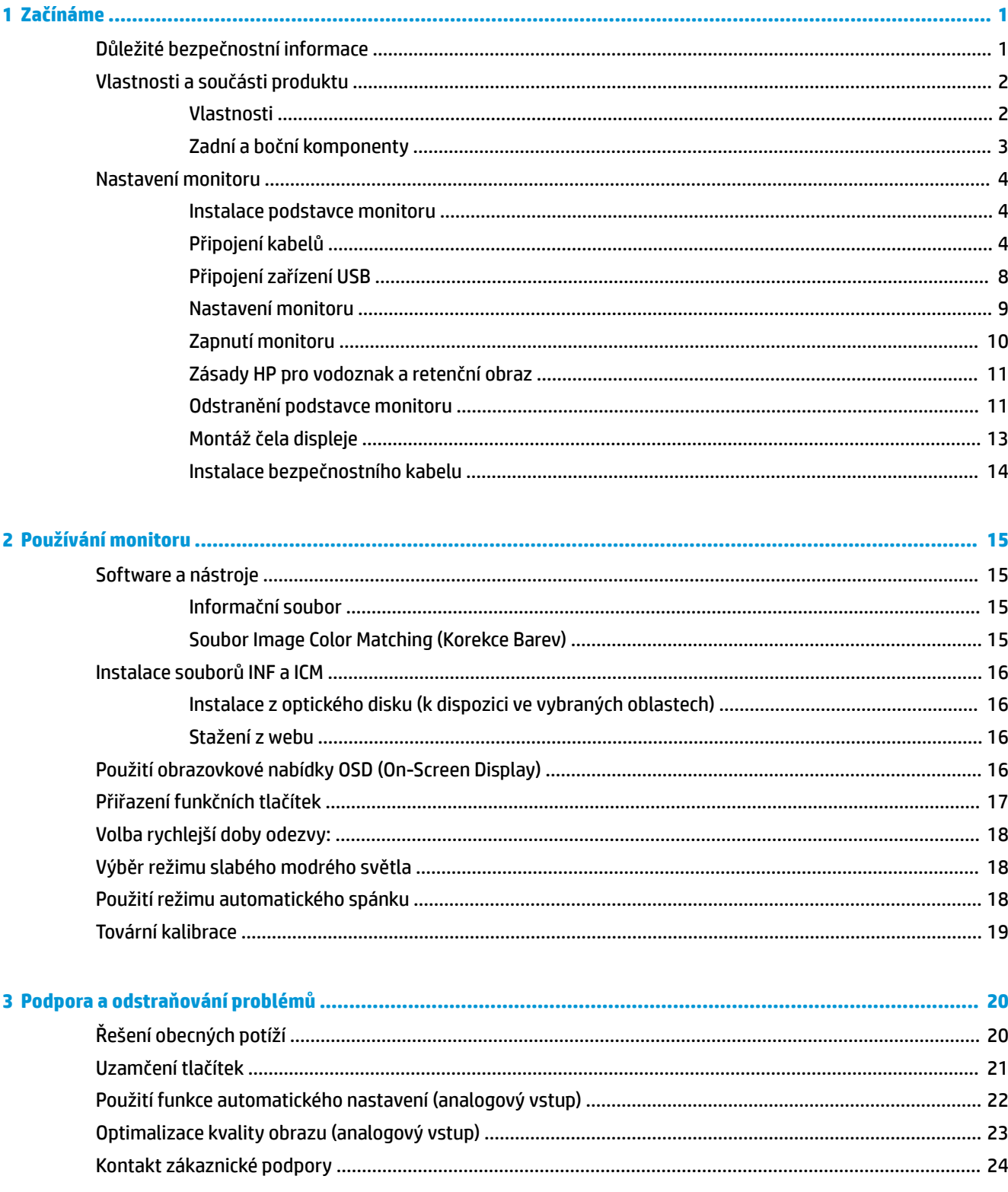

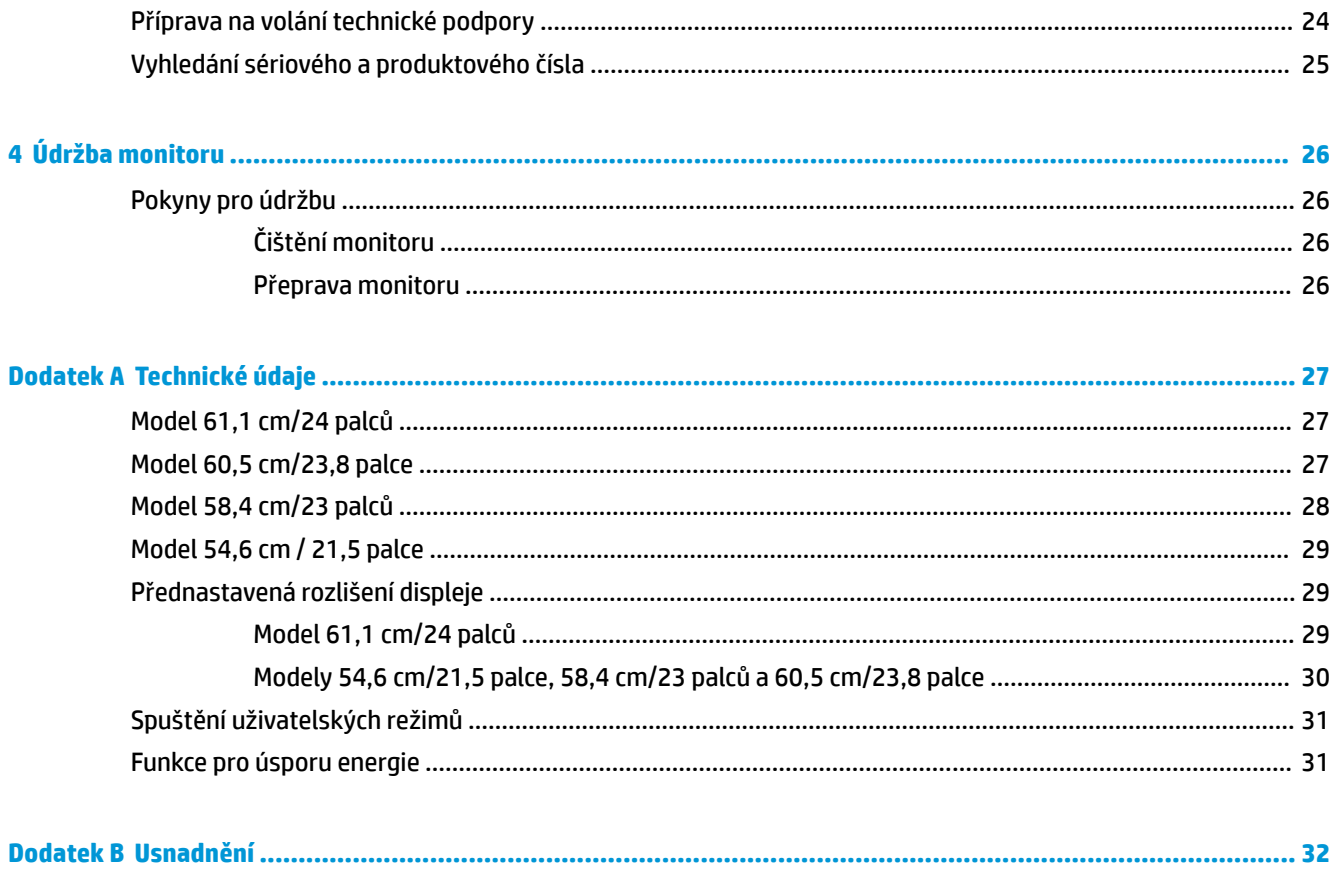

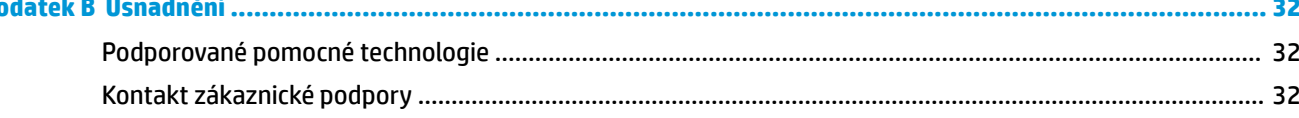

# <span id="page-6-0"></span>**1 Začínáme**

## **Důležité bezpečnostní informace**

Součástí monitoru může být adaptér střídavého proudu a napájecí kabel. Použijete-li jiný kabel, i v tomto případě použijte pouze napájení a připojení odpovídající tomuto monitoru. Informace o správné sadě napájecího kabelu k použití s monitorem získáte v dokumentu *Důležité informace o produktu*, který je dodáván na optickém disku nebo v sadě s dokumentací.

**VAROVÁNÍ!** Aby nedošlo k úrazu elektrickým proudem nebo poškození zařízení, postupujte následovně:

- Napájecí kabel zapojujte vždy do snadno přístupné zásuvky.
- Odpojte napájení z počítače vytažením napájecího kabelu ze zásuvky střídavého proudu.

• Je-li dodán napájecí kabel s tříkolíkovou zástrčkou, zapojte jej do uzemněné tříkolíkové zásuvky. Funkci zemnícího kolíku napájecího kabelu nevyřazujte – například připojením dvoukolíkového adaptéru. Zemnící kolík je důležitým bezpečnostním prvkem.

Z důvodu vlastního bezpečí nepokládejte nic na napájecí šňůry nebo kabely. Uspořádejte kabely tak, aby na ně nikdo nemohl náhodně šlápnout nebo o ně zakopnout.

Abyste snížili riziko vážného zranění, přečtěte si *Příručku bezpečné a pohodlné obsluhy*. V této příručce je popsáno správné uspořádání pracoviště, správná poloha těla a zdravotní a pracovní návyky pro uživatele počítačů. *Příručka bezpečné a pohodlné obsluhy* také poskytuje důležité informace týkající se elektrické a mechanické bezpečnosti. *Příručku bezpečné a pohodlné obsluhy* lze také nalézt na Internetu na adrese <http://www.hp.com/ergo>.

**DŮLEŽITÉ:** Z důvodu ochrany monitoru i počítače připojte všechny síťové šňůry počítače a jeho periferních zařízení (například monitoru, tiskárny, skeneru) k některému typu zařízení pro ochranu před přepětím, jako je například prodlužovací kabel nebo nepřerušitelný zdroj napájení (UPS). Ne všechny prodlužovací kabely poskytují ochranu před přepětím; prodlužovací kabely, které tuto ochranu poskytují, musí nést zvláštní označení. Použijte prodlužovací kabel, jehož výrobce nabízí záruku ve formě výměny v případě poškození, abyste měli možnost zařízení v případě selhání přepěťové ochrany vyměnit.

Jako podstavec pod váš monitor HP použijte vhodný nábytek odpovídajících rozměrů.

**VAROVÁNÍ!** LCD monitory nevhodně umístěné na skříňkách, knihovnách, policích, stolcích, reproduktorech, bednách nebo vozících mohou spadnout a způsobit úraz.

Při rozvádění všech kabelů připojených k LCD monitoru je třeba dbát na to, aby za ně nebylo možné nechtěně zatáhnout, zachytit je nebo o ně zakopnout.

Celkový proudový odběr produktů připojených k zásuvce nesmí přesáhnout proudovou kapacitu příslušné zásuvky, a celkový proudový odběr produktů připojených ke kabelu nesmí přesáhnout proudovou kapacitu příslušného kabelu. Informace o proudovém odběru (AMPS nebo A) naleznete na štítku každého zařízení.

Monitor umístěte blízko zásuvky střídavého proudu, která je snadno přístupná. Monitor odpojujte pevným uchopením zástrčky a vytažením ze zásuvky střídavého proudu. Monitor nikdy neodpojujte tahem za kabel.

Chraňte monitor před pádem a neumisťujte ho na nestabilní povrch.

**<sup>2</sup> POZNÁMKA:** Tento produkt je vhodný pro účely zábavy. Monitor s rozmyslem umístěte do kontrolovaného dobře osvětleného prostředí, aby nedošlo k rušení okolním světlem a jasnými povrchy, které mohou způsobit rušivé odrazy z obrazovky.

## <span id="page-7-0"></span>**Vlastnosti a součásti produktu**

#### **Vlastnosti**

Tato příručka popisuje funkce následujících monitorů:

- úhlopříčka 54,6 cm (21,5 palce) a zobrazitelná plocha obrazovky s rozlišením 1920 × 1080, plus podpora zobrazení na celou obrazovku i pro nižší rozlišení
- úhlopříčka 58,4 cm (23 palce) a zobrazitelná plocha obrazovky s rozlišením 1920 × 1080, plus podpora zobrazení na celou obrazovku i pro nižší rozlišení
- úhlopříčka 60,5 cm (23,8 palce) a zobrazitelná plocha obrazovky s rozlišením 1920 × 1080, plus podpora zobrazení na celou obrazovku i pro nižší rozlišení
- úhlopříčka 61,1 cm (24 palce) a zobrazitelná plocha obrazovky s rozlišením 1920 × 1200, plus podpora zobrazení na celou obrazovku i pro nižší rozlišení

Mezi vlastnosti monitoru patří následující:

- Matný panel s podsvícením diodami LED
- Technologie širokoúhlého zobrazení, umožňující pohled z polohy vsedě nebo vestoje, nebo při pohybu ze strany na stranu
- Možnosti nastavení naklonění, otočení a výšky
- Oddělitelný stojánek pro flexibilní instalaci čela displeje
- Podporuje volitelný montážní držák HP Desktop Mini, zařízení Chromebox, nebo tenkého klienta
- Podporuje volitelný panel s reproduktory HP
- videovstup DisplayPort
- videovstup HDMI (High-Definition Multimedia Interface)
- Vstup videa VGA (kabel není součástí balení)
- Rozbočovač USB 3.0 s jedním výstupním portem a dvěma vstupními porty
- Kabely DisplayPort, HDMI a USB Type-B na Type-A součástí balení
- Funkce Cable management (propojení různých kabelů a šňůr)
- Ochrana proti kopírování HDCP (High-Bandwidth Digital Content Protection) na všech digitálních vstupech
- Podpora funkce Plug and Play, pokud ji podporuje operační systém
- Slot pro bezpečnostní kabel na zadní straně monitoru pro volitelný bezpečnostní kabelový zámek
- Jednoduché nastavení a optimalizace zobrazení On-Screen Display (OSD) v několika jazycích
- Nástroj HP Display Assistant pro úpravu nastavení monitoru a aktivaci funkcí ochrany proti krádeži
- Software a disk s dokumentací, dodávaný ve vybraných oblastech s monitorem, který obsahuje ovladače monitoru a dokumentaci k produktu
- Funkci úspory energie splňující požadavky na omezení spotřeby elektrické energie

<span id="page-8-0"></span>**POZNÁMKA:** Informace o bezpečnosti a směrnicích naleznete v části *Důležité informace o produktu* v dodané sadě s dokumentací. Chcete-li vyhledat aktualizace uživatelské příručky pro svůj produkt, navštivte stránku [http://www.hp.com/support.](http://www.hp.com/support) Vyberte možnost **Vyhledejte svůj produkt** a poté postupujte podle pokynů na obrazovce.

#### **Zadní a boční komponenty**

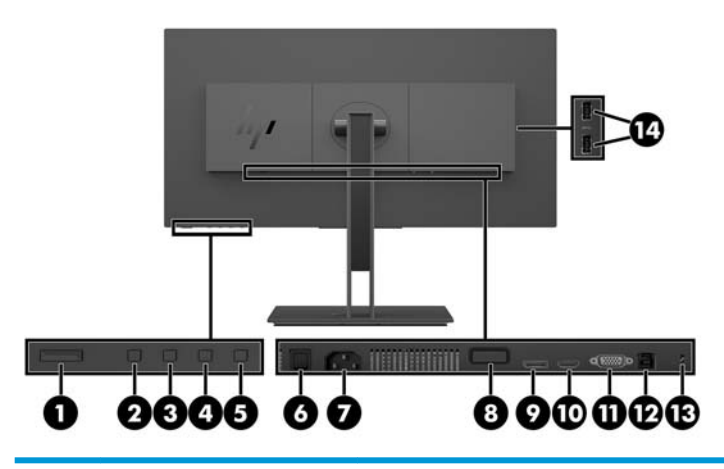

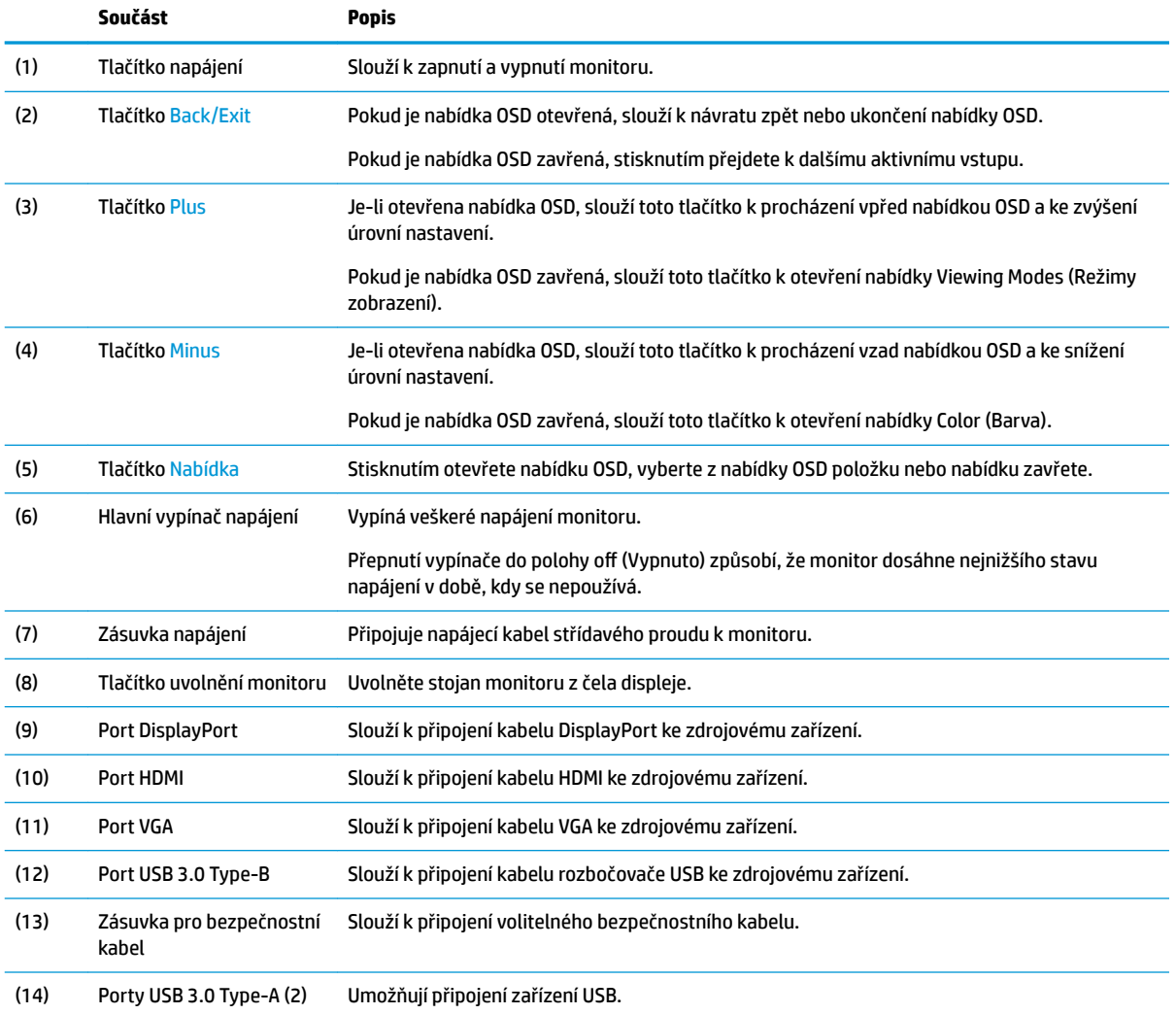

## <span id="page-9-0"></span>**Nastavení monitoru**

#### **Instalace podstavce monitoru**

- **DŮLEŽITÉ:** Nedotýkejte se povrchu LCD panelu. Tlak na panel může mít za následek nerovnoměrnost barev nebo změnu orientace tekutých krystalů. Pokud k tomu dojde, obrazovka se do normálního stavu sama nevrátí.
	- **1.** Umístěte monitor displejem dolů na rovný povrch, pokrytý suchou, čistou látkou.
	- **2.** Zasuňte jazýčky na horní montážní konzolu stojanu do otvorů v čele displeje (1) a poté zatlačte spodní stranu držáku dolů (2). Při správném usazení podstavce v pantu uslyšíte cvaknutí. Před použitím se ujistěte, zda je podstavec správně připevněn k čelu displeje.

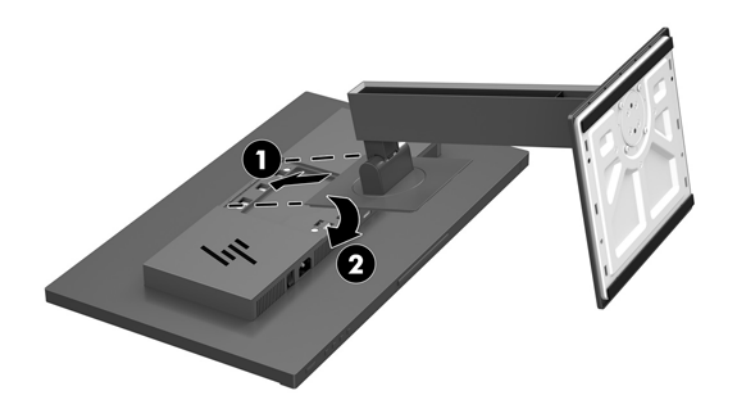

#### **Připojení kabelů**

- **POZNÁMKA:** Monitor je dodáván s vybranými kabely. Ne všechny kabely uvedené v této části jsou dodávány s monitorem.
	- **1.** Umístěte monitor na vhodné dobře větrané místo do blízkosti počítače.

**2.** Kabely před připojením protáhněte otvorem pro vedení kabelů uprostřed podstavce.

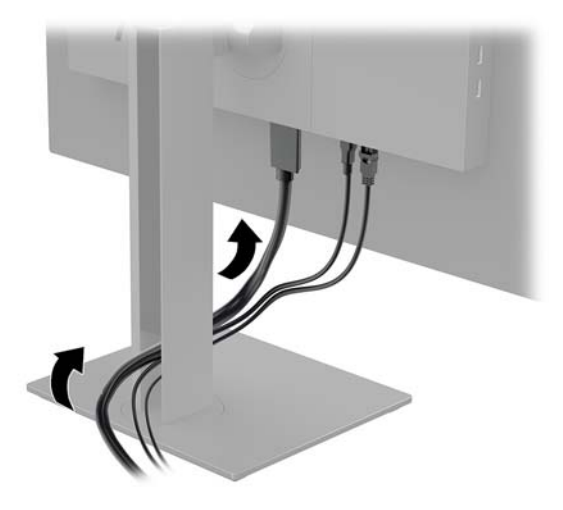

- **3.** Připojte videokabel.
- <sup>22</sup> POZNÁMKA: Monitor automaticky zjistí, které vstupy mají platné videosignály. Vstupy můžete vybrat stisknutím tlačítka Nabídka pro přístup k obrazovkové nabídce OSD (On-Screen Display) a následně výběrem možnosti **Řízení vstupu**.
	- Připojte jeden konec kabelu DisplayPort k portu DisplayPort na zadní straně monitoru a druhý konec k portu DisplayPort zdrojového zařízení.

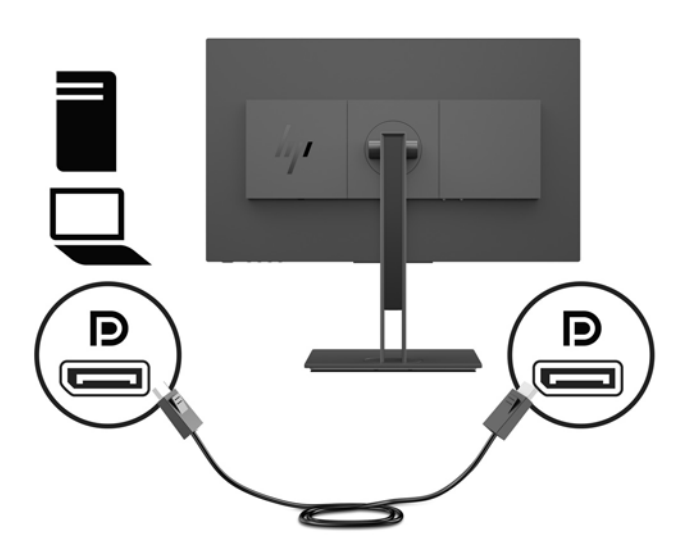

Připojte jeden konec kabelu HDMI k portu HDMI na zadní straně monitoru a druhý konec k portu HDMI zdrojového zařízení.

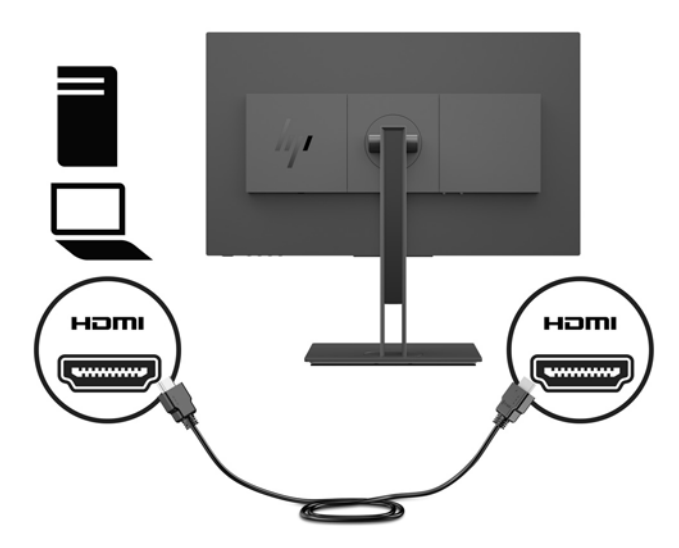

Připojte jeden konec kabelu VGA k portu VGA na zadní straně monitoru a druhý konec k portu VGA zdrojového zařízení.

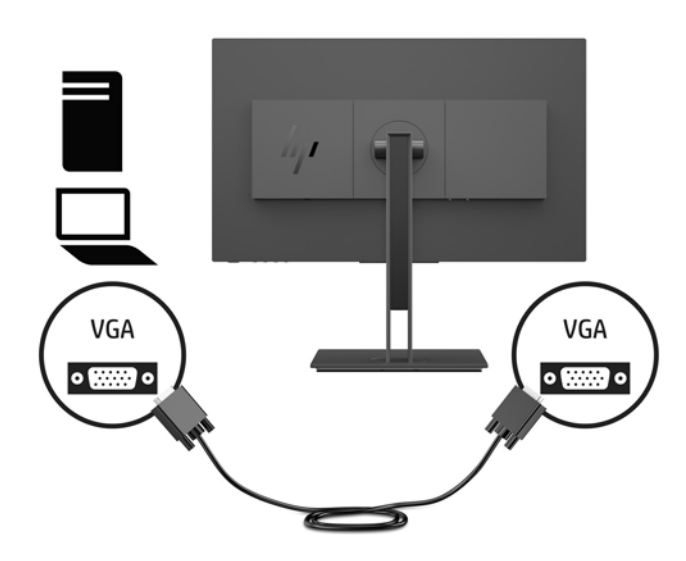

**4.** Připojte konektor typu B kabelu pro odchozí data do portu USB pro odchozí data na zadní straně monitoru. Poté připojte konektor Type-A kabelu ke vstupnímu portu USB zdrojového zařízení.

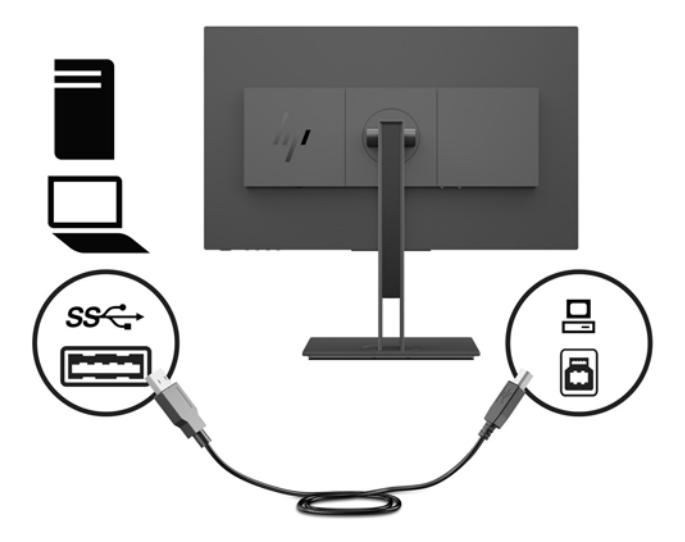

**5.** Jeden konec napájecího kabelu připojte k napájecímu konektoru umístěnému na zadní straně monitoru a druhý konec do uzemněné zásuvky střídavého proudu.

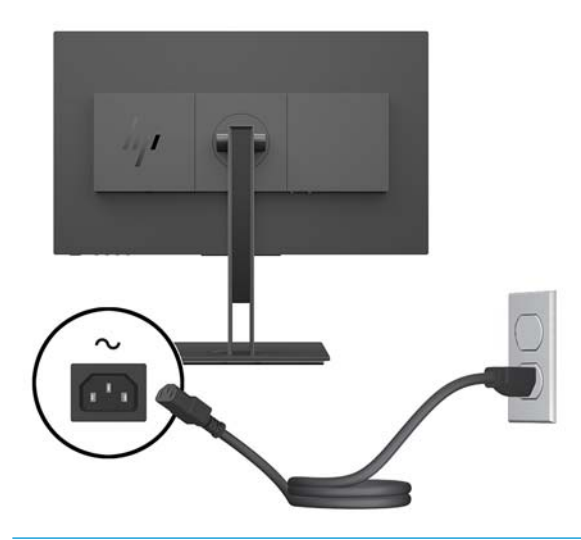

**VAROVÁNÍ!** Aby nedošlo k úrazu elektrickým proudem nebo poškození zařízení, postupujte následovně:

Neodpojujte zemnicí kolík v napájecím kabelu. Zemnicí zástrčka plní důležitou bezpečnostní funkci.

Napájecí kabel připojte pouze do uzemněné a kdykoliv volně přístupné zásuvky střídavého proudu.

Odpojte napájení ze zařízení vytažením napájecího kabelu ze zásuvky střídavého proudu.

Z důvodu vlastního bezpečí nepokládejte nic na napájecí šňůry nebo kabely. Uspořádejte kabely tak, aby na ně nikdo nemohl náhodně šlápnout nebo o ně zakopnout. Netahejte za vodič ani za kabel. Při odpojování napájecího kabelu ze zásuvky střídavého proudu jej uchopte za zástrčku.

#### <span id="page-13-0"></span>**Připojení zařízení USB**

Zadní části monitoru obsahuje jeden USB port typu B pro odchozí data. Na bočním panelu monitoru jsou dva porty USB typu A pro příchozí data.

**POZNÁMKA:** Aby byly porty USB pro příchozí data monitoru aktivní, je třeba monitor se zdrojovým zařízením propojit kabelem USB pro odchozí data.

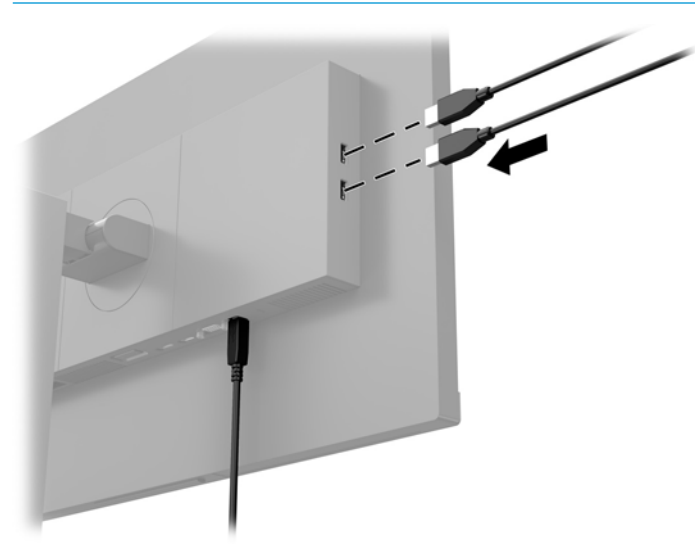

#### <span id="page-14-0"></span>**Nastavení monitoru**

**1.** Čelo displeje nakloňte vpřed nebo vzad tak, abyste jej nastavili do úrovně očí.

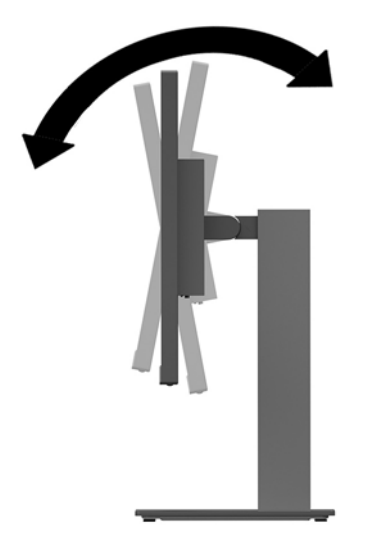

**2.** Nejvhodnější úhel pohledu nastavte natočením čela displeje vlevo nebo vpravo.

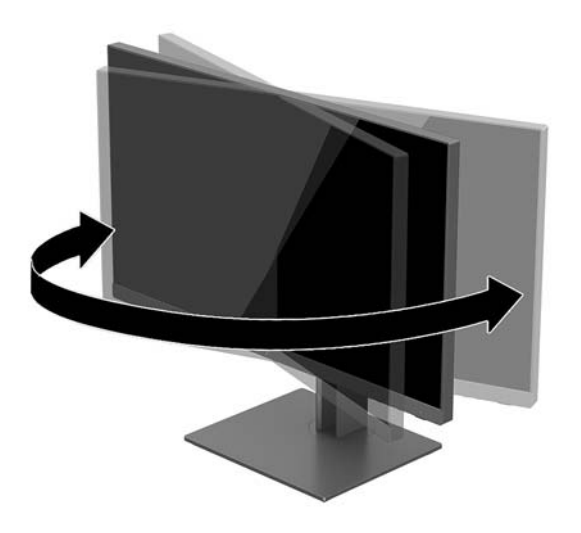

<span id="page-15-0"></span>**3.** Čelo displeje posuňte nahoru nebo dolů, abyste jej nastavili do úrovně očí.

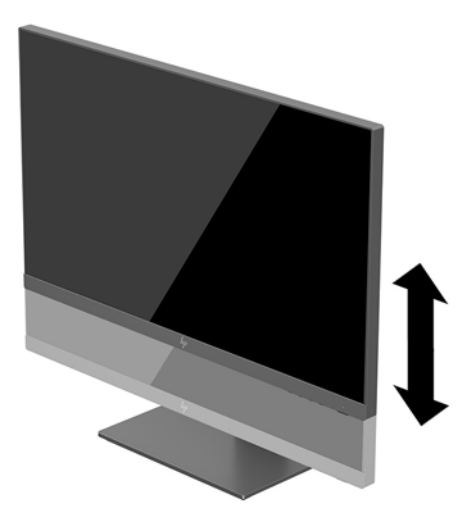

- **4.** Pro přizpůsobení monitoru své aplikaci jej otočte z vodorovné polohy do svislé.
	- **a.** Nastavte monitor do nejvyšší polohy a co nejvíce jej sklopte dozadu (1).
	- **b.** Monitorem otočte o 90° z vodorovné do svislé orientace ve směru hodinových ručiček nebo proti směru hodinových ručiček (2).
		- **DŮLEŽITÉ:** Pokud monitor není při otáčení v nejvyšší poloze a co nejvíce sklopen, přijde spodní pravý roh monitoru do kontaktu se základnou, což může způsobit poškození monitoru.

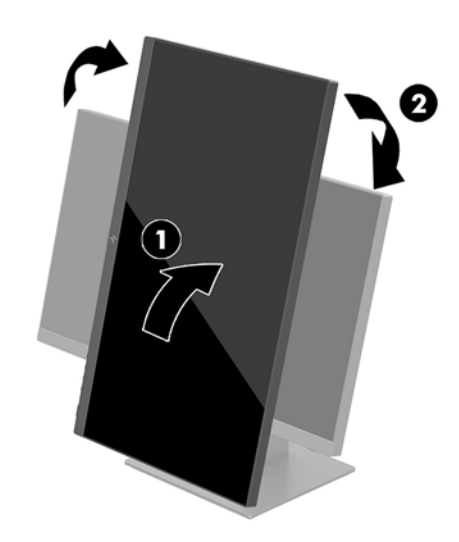

**POZNÁMKA:** Chcete-li zobrazit informace na obrazovce v režimu na výšku, můžete si nainstalovat software HP Display Assistant obsažený na disku se softwarem a dokumentací. Do režimu na výšku lze také otočit polohu nabídky OSD. Chcete-li otočit nabídku OSD, stiskněte tlačítko Menu (Nabídka), otevřete nabídku OSD a vyberte **Menu Control** (Ovládání nabídky). Vyberte **Menu Rotation** (Otočení nabídky) a potom vyberte volbou příslušného otáčení své aplikace.

#### **Zapnutí monitoru**

- **1.** Přepněte hlavní vypínač na zadní straně monitoru do polohy On (Zapnuto).
- **2.** Stisknutím tlačítka napájení zapněte počítač.

<span id="page-16-0"></span>**3.** Monitor zapněte stisknutím tlačítka napájení na jeho zadní straně.

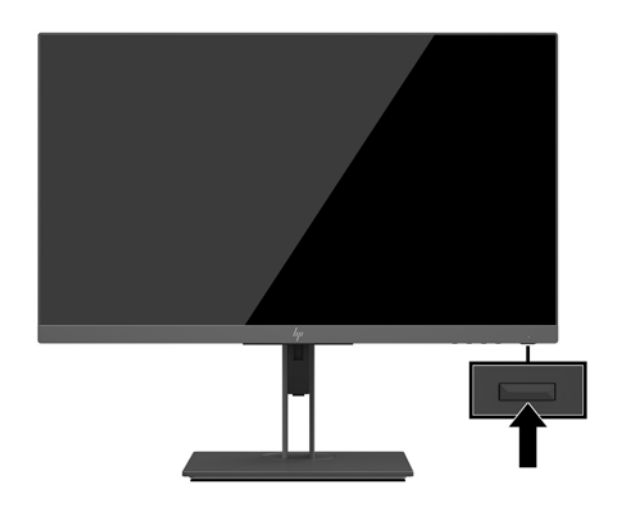

- **DŮLEŽITÉ:** Pokud se na monitoru 12 nebo více hodin trvalé nečinnosti zobrazuje stále stejný statický obraz, může dojít k jeho poškození vypálením obrazu. Abyste předešli poškození obrazovky vypálením, měli byste monitor při dlouhé době nečinnosti vypnout či aktivovat spořič obrazovky. U všech obrazovek LCD může dojít ke stavu uchování obrazu. Monitory s "vypáleným obrazem" nejsou kryty zárukou společnosti HP.
- **POZNÁMKA:** Pokud stisknutí tlačítka napájení nemá žádný účinek, je možné, že je zapnuta funkce Power Button Lockout (Uzamčení tlačítka napájení). Tuto funkci vypnete, když stisknete a přidržíte tlačítko napájení monitoru po dobu 10 sekund.
- **POZNÁMKA:** V nabídce OSD můžete vypnout kontrolku napájení. Stisknutím tlačítka Menu (Nabídka) otevřete OSD a poté vyberte možnost **Power Control** (Ovládání napájení). Vyberte položku **Power LED**  (Kontrolka napájení) a poté vyberte volbu **2ff** (Vypynuto).

Monitor automaticky kontroluje signálové vstupy, zda je na nich aktivní vstup, a tento vstup zobrazuje.

#### **Zásady HP pro vodoznak a retenční obraz**

Model monitorů IPS disponují technologií zobrazení IPS (In-Plane Switching), která umožňuje obzvlášť široké úhly sledování a vyspělou kvalitu obrazu. Monitory IPS jsou vhodné pro mnoho různých způsobů použití s vyspělou kvalitou obrazu. Tato technologie panelu však není vhodná pro způsoby použití, při nichž je na obrazovce po dlouhou dobu zobrazen statický, stacionární nebo pevný obraz bez použití spořičů obrazovky. Tyto typy použití zahrnují sledování kamerami, videohry, marketingová loga a šablony, které jsou zobrazeny po dlouhou dobu. Statické obrazy mohou způsobit škodu v podobě retenčního obrazu, kdy jsou na monitoru vidět jakési skvrny nebo vodoznaky.

Monitory používané celých 24 hodin denně, u kterých se vyskytne retenční obraz, nejsou kryty zárukou HP. Aby nedošlo k poškození monitoru v podobě retenčního obrazu, vypínejte monitor vždy, když se nepoužívá, nebo nastavte vhodným způsobem správu napájení, pokud ji váš systém podporuje, aby se displej vypnul vždy, když je systém nečinný.

#### **Odstranění podstavce monitoru**

Stojan můžete od čela displeje oddělit a nainstalovat je na zeď, otočné rameno nebo na jiný montážní úchyt.

**DŮLEŽITÉ:** Než začnete s demontáží monitoru ujistěte se, že je vypnutý a že jsou odpojeny všechny kabely.

- **1.** Odpojte a odstraňte z monitoru všechny kabely.
- **2.** Umístěte monitor displejem dolů na rovný povrch, pokrytý suchou, čistou látkou.
- **3.** Stiskněte uvolňovací tlačítko na zadní straně čela displeje (1) a poté zvedněte spodní část podstavce nahoru (2) a vysuňte podstavec zpět (3) a vyjměte jej.

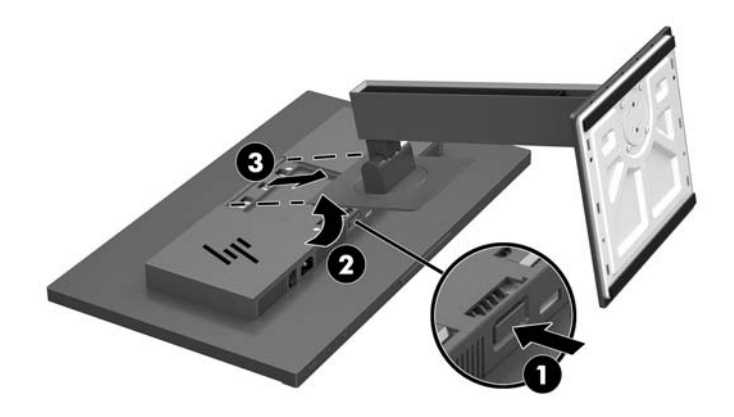

#### <span id="page-18-0"></span>**Montáž čela displeje**

Čelo displeje je možno připevnit na zeď, otočné rameno nebo na jiné upevňovací zařízení.

- **27 POZNÁMKA:** Toto zařízení by mělo podporovat konzolu pro montáž na zeď, uvedenou v UL nebo CSA.
- **DŮLEŽITÉ:** Tato montážní sada VESA podporuje montážní otvory o průměru 100 mm odpovídající průmyslové normě VESA. Pro uchycení montážního řešení jiného výrobce k držáku VESA použijte čtyři šrouby s průměrem 4 mm, stoupáním závitu 0,7 a délkou 10 mm. Delší šrouby se nesmí použít, mohlo by dojít k poškození monitoru. Je nutné ověřit, zda montážní řešení daného výrobce je v souladu s normou VESA a zda je dimenzováno pro hmotnost zobrazovacího panelu monitoru. Pro dosažení nejlepšího výsledku je důležité použít napájecí kabel a videokabel dodávané s monitorem.
	- **1.** Pokud je podstavec monitoru připevněn k čelu displeje, vyjměte ho. Další informace naleznete v [Odstranění podstavce monitoru na stránce 11](#page-16-0).
	- **2.** Pokud chcete připevnit čelo displeje na otočné rameno nebo jiné montážní zařízení, vložte čtyři montážní šrouby do otvorů montážního zařízení a do otvorů VESA na čele displeje.

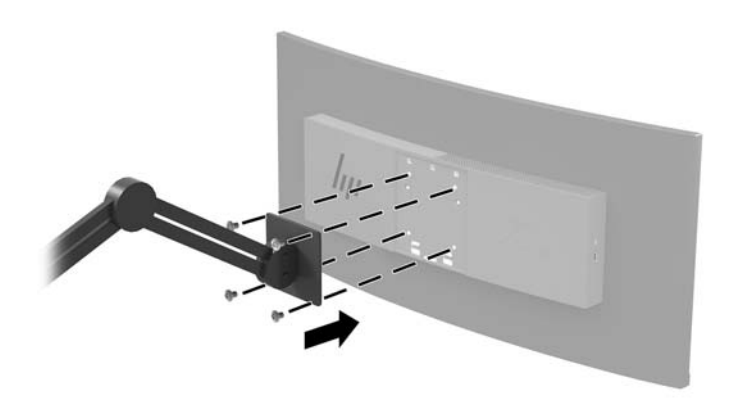

**DŮLEŽITÉ:** Při montáži monitoru na stěnu nebo otočné rameno postupujte podle pokynů výrobce montážního zařízení.

#### <span id="page-19-0"></span>**Instalace bezpečnostního kabelu**

Monitor můžete k pevnému objektu připevnit pomocí volitelného bezpečnostního kabelu, který je dostupný u společnosti HP.

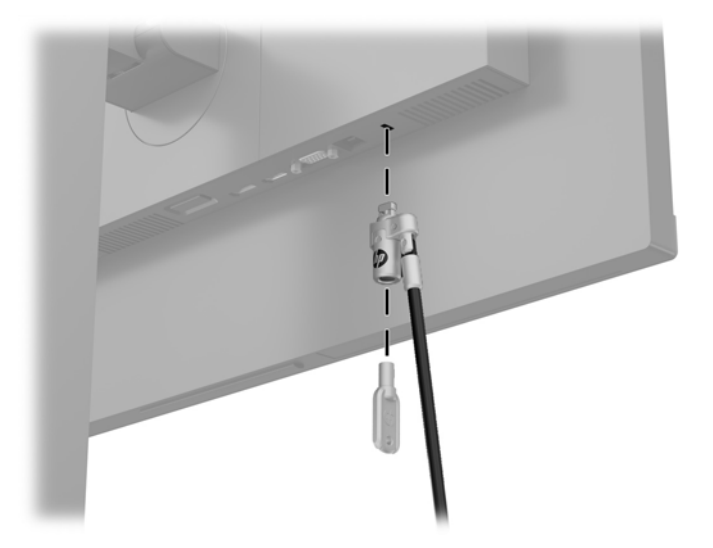

# <span id="page-20-0"></span>**2 Používání monitoru**

## **Software a nástroje**

Je-li optický disk dodán s monitorem, obsahuje soubory, které můžete do počítače nainstalovat. Pokud nemáte optickou jednotkou, můžete soubory stáhnout z adresy<http://www.hp.com/support>.

- Soubor INF (Informace)
- Soubory ICM (Image Color Matching) (jeden pro každý zkalibrovaný barevný prostor)

#### **Informační soubor**

Soubor INF definuje prostředky monitoru používané operačními systémy Windows® k zajištění jeho kompatibility s grafickým adaptérem počítače.

Tento monitor je kompatibilní s funkcí Plug and Play operačního systému Windows, bude proto správně fungovat i bez instalace souboru INF. Kompatibilita monitoru s funkcí Plug and Play vyžaduje, aby byla grafická karta počítače kompatibilní se standardem VESA DDC2 a aby byl monitor připojen přímo ke grafické kartě. Metoda Plug and Play nebude funkční, pokud bude monitor připojen přes samostatné konektory typu BNC nebo distribuční vyrovnávací paměti či krabice.

#### **Soubor Image Color Matching (Korekce Barev)**

Soubory ICM jsou datové soubory, které spolu s grafickými programy slouží ke konzistentnímu přenosu barev z obrazovky monitoru do tiskárny a ze skeneru do obrazovky monitoru. Tento soubor je aktivován grafickými programy, které tuto funkci podporují.

**<sup>2</sup> POZNÁMKA:** Profil barev .ICM je napsán tak, aby vyhovoval specifikaci International Color Consortium (konsorcium ICC) pro formát profilu.

### <span id="page-21-0"></span>**Instalace souborů INF a ICM**

Po zjištění, co musíte aktualizovat, použijte k instalaci soubory jednu z následujících metod.

#### **Instalace z optického disku (k dispozici ve vybraných oblastech)**

- **1.** Vložte optický disk do optické jednotky počítače. Zobrazí se nabídka optického disku.
- **2.** Prohlédněte si soubor **HP Monitor Software Information** (informace o softwaru pro monitory HP).
- **3.** Zvolte položku **Instalovat software ovladače monitoru**.
- **4.** Postupujte podle pokynů na obrazovce.
- **5.** Zkontrolujte, zda se v ovládacím panelu Zobrazení systému Windows objeví správné hodnoty rozlišení a obnovovacích frekvencí.

#### **Stažení z webu**

Pokud nemáte k dispozici počítač nebo zdrojové zařízení s optickou jednotkou, můžete si nejnovější verze souborů INF a ICM stáhnout z webu podpory monitorů HP.

- **1.** Přejděte na stránky<http://www.hp.com/support>.
- **2.** Vyberte možnost **Software a ovladače**.
- **3.** Postupujte podle pokynů na obrazovce, vyberte svůj monitor a stáhněte si software.

### **Použití obrazovkové nabídky OSD (On-Screen Display)**

Obrazovkovou nabídku OSD (On-Screen Display) lze použít k úpravě obrazu podle vašich preferencí zobrazení. K nabídce OSD můžete přistupovat a provádět v ní změny pomocí tlačítek na dolní straně monitoru.

Pokud chcete přejít do nabídky OSD a provádět úpravy, postupujte takto:

- **1.** Není-li monitor dosud zapnutý, zapněte jej stisknutím tlačítka napájení.
- **2.** Chcete-li přejít do nabídky OSD, stiskněte tlačítko Menu (Nabídka) na dolní straně monitoru.
- **3.** K procházení nabídky OSD směrem nahoru stiskněte tlačítko Plus nebo pro procházení směrem dolů tlačítko Minus na dolní straně monitoru.
- **4.** Chcete-li v nabídce OSD vybrat nějakou položku, přejděte na ni pomocí tlačítek Plus nebo Minus, až se vaše volba zvýrazní; tuto funkci vyberte stiskem tlačítka Menu (Nabídka).
- **5.** Pomocí tlačítek Plus nebo Minus upravte měřítko.
- **6.** Poté, co funkci upravíte, vyberte možnost **OK** pro uložení nastavení a poté vyberte možnost **Exit**  (Ukončit) v hlavní nabídce.

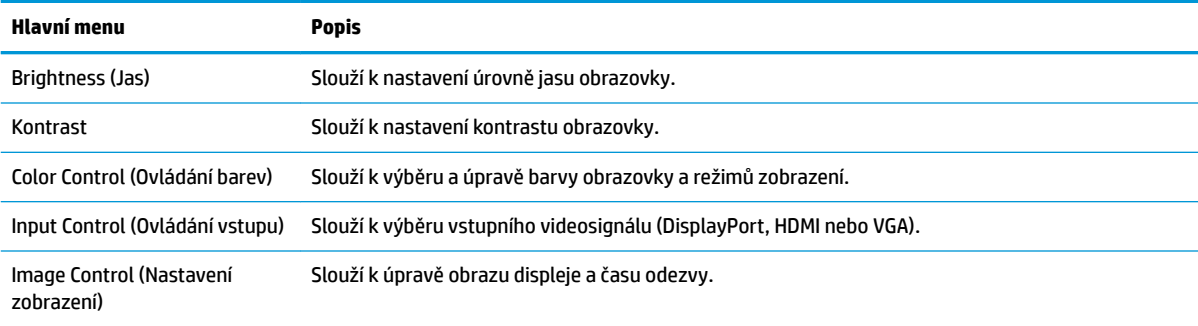

<span id="page-22-0"></span>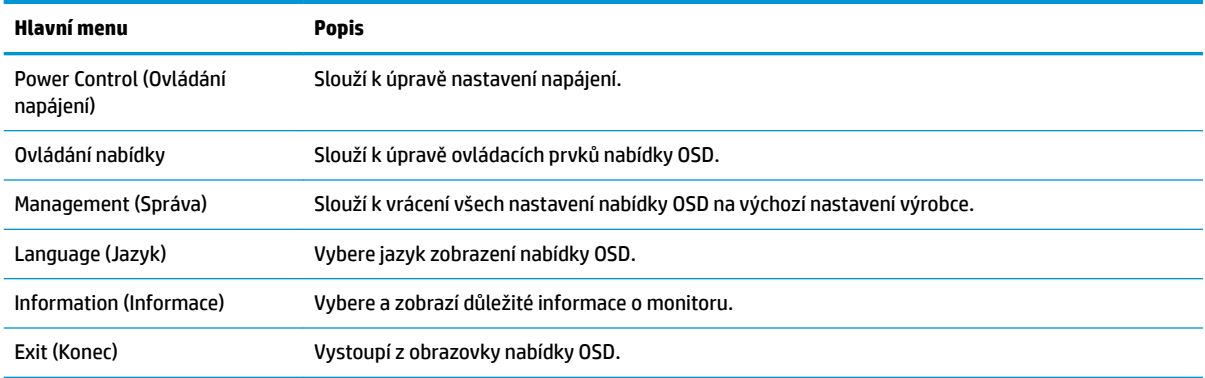

### **Přiřazení funkčních tlačítek**

Stiskem kteréhokoli ze čtyř tlačítek čelního panelu OSD se aktivují tlačítka a zobrazí se ikony nad tlačítky. Výchozí ikony tlačítek a funkce jsou zobrazeny níže.

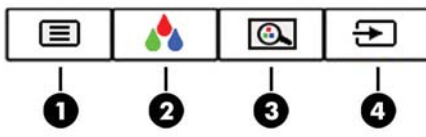

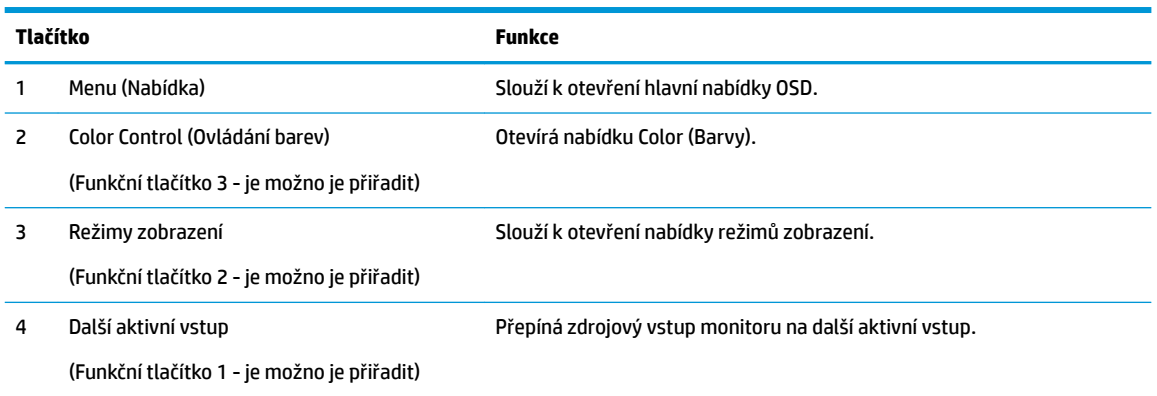

Funkční tlačítka můžete z jejich výchozích hodnot změnit tak, abyste při jejich aktivaci mohli rychle přistupovat k nejběžněji používaným položkám nabídky.

Přiřazení funkčních tlačítek:

- **1.** Nabídku OSD otevřete stiskem tlačítka Nabídka.
- **2.** V nabídce OSD vyberte možnosti **Menu Control** (Ovládání nabídky), **Assign Buttons** (Přiřadit tlačítka) a poté jednu z dostupných funkcí pro tlačítko, které chcete přiřadit.

**<sup>2</sup> POZNÁMKA:** Můžete přiřadit jen tyto tři funkční tlačítka. Tlačítku Menu (Nabídka) nebo tlačítku napájení nelze změnit přiřazení.

## <span id="page-23-0"></span>**Volba rychlejší doby odezvy:**

- **1.** Nabídku OSD otevřete stiskem tlačítka Nabídka.
- **2.** Vyberte možnost **Image Control** (Nastavení zobrazení) a poté **Response Time** (Doba odezvy).
- **3.** V nabídce **Response Time** (Doba odezvy) vyberte jednu z následujících úrovní:

Level 1 (Default) (Úroveň 1 (výchozí))

Level 2 (Fast) (Úroveň 2 (rychlá))

Level 3 (Úroveň 4)

Level 4 (úroveň 4)

Level 5 (Fastest) (Úroveň 5 (nejrychlejší))

**POZNÁMKA:** Výchozí doba odezvy je 14,0 ms. Pomocí nabídky displeje ji můžete upravit na nejnižší možnou hodnotu 5,4 ms. Všechny technické údaje výkonu představují typické technické údaje poskytované výrobci součástí společnosti HP, skutečný výkon zařízení se může lišit.

## **Výběr režimu slabého modrého světla**

Snížení modrého světla, které displej vyzařuje, sníží expozici očí modrému světlu. Monitory HP nabízí nastavení pro snížení výstupu modrého světla a při čtení obsahu na obrazovce vytváří uvolněnější a méně stimulující obraz. Chcete-li monitor nastavit na pohodlné zobrazení světla, postupujte podle kroků níže.

- **1.** Stiskněte jedno z tlačítek OSD na čelním panelu a zobrazte ikony nabídky OSD na obrazovce.
- **2.** Stiskněte tlčítko Viewing Modes (Režimy zobrazení) a otevřete tak nabídku Viewing Modes (Režimy zobrazení) nebo stiskněte tlačítko Menu (Nabídka), vyberte možnost **Color Control** (Ovládání barev) a poté zvolte možnost **Viewing Modes** (Režimy zobrazení).
- **3.** Zvolte jedno z následujících nastavení:
	- · Dolná modrá kontrolka (certifikována TUV): Snižuje modré světlo pro příjemnější sledování
	- Reading (Čtení): Optimalizuje modré světlo i jas pro zobrazení ve vnitřních prostorech
	- Night (Noc): Nastavuje monitor na nejnižší výstup modrého světla

**VAROVÁNÍ!** Abyste snížili riziko vážného zranění, přečtěte si *Příručku bezpečné a pohodlné obsluhy*. V této příručce je popsáno správné uspořádání pracoviště, správná poloha těla a zdravotní a pracovní návyky pro uživatele počítačů. *Příručku bezpečné a pohodlné obsluhy* také poskytuje důležité informace týkající se elektrické a mechanické bezpečnosti. *Příručku bezpečné a pohodlné obsluhy* lze také nalézt na Internetu na adrese <http://www.hp.com/ergo>.

### **Použití režimu automatického spánku**

Tento monitor podporuje možnost obrazovkové nabídky OSD (On-Screen Display) nazvanou Automatický režim spánku, která vám umožňuje povolit nebo zakázat stav snížené spotřeby energie monitoru. Když je povolen automatický režim spánku (povolen je ve výchozím nastavení), monitor přejde při signalizaci režimu nízké spotřeby energie hostitelským počítačem do stavu snížené spotřeby energie (nepřítomnost horizontálního nebo vertikálního synchronizačního signálu).

Po přechodu do tohoto režimu se sníženou spotřebou energie (režimu spánku) je obrazovka monitoru prázdná, podsvícení je vypnuto a kontrolka napájení svítí oranžově. Je-li monitor v tomto stavu snížené <span id="page-24-0"></span>spotřeby energie, je jeho příkon menší než 0,5 W. Z režimu spánku se monitor probudí, když do něj hostitelské zařízení vyšle aktivní signál (když například aktivujete myš nebo klávesnici).

Režim automatického spánku můžete vypnout v nabídce OSD. Stiskutím tlačítka Menu (Nabídka) otevřete nabídku OSD a poté zvolte možnost **Power Control** (Ovládání napájení), vyberte volbu **Auto-Sleep Mode**  (Režim automatického spánku) a následně vyberte volbu **2ff** (Vypnuto).

#### **Tovární kalibrace**

Ve výrobě jsou předem kalibrovány následující barevné prostory:

- sRGB
- BT.709

Dostupné jsou také následující barevné prostory, a nejsou předem kalibrovány ve výrobě:

- Warm (Teplé)
- Neutral (Neutrální)
- Cool (Chladné)
- Režimy zobrazení
- Custom RGB (Vlastní RGB)

# <span id="page-25-0"></span>**3 Podpora a odstraňování problémů**

## **Řešení obecných potíží**

V následující tabulce je uveden seznam možných problémů, možné příčiny jednotlivých problémů a doporučená řešení.

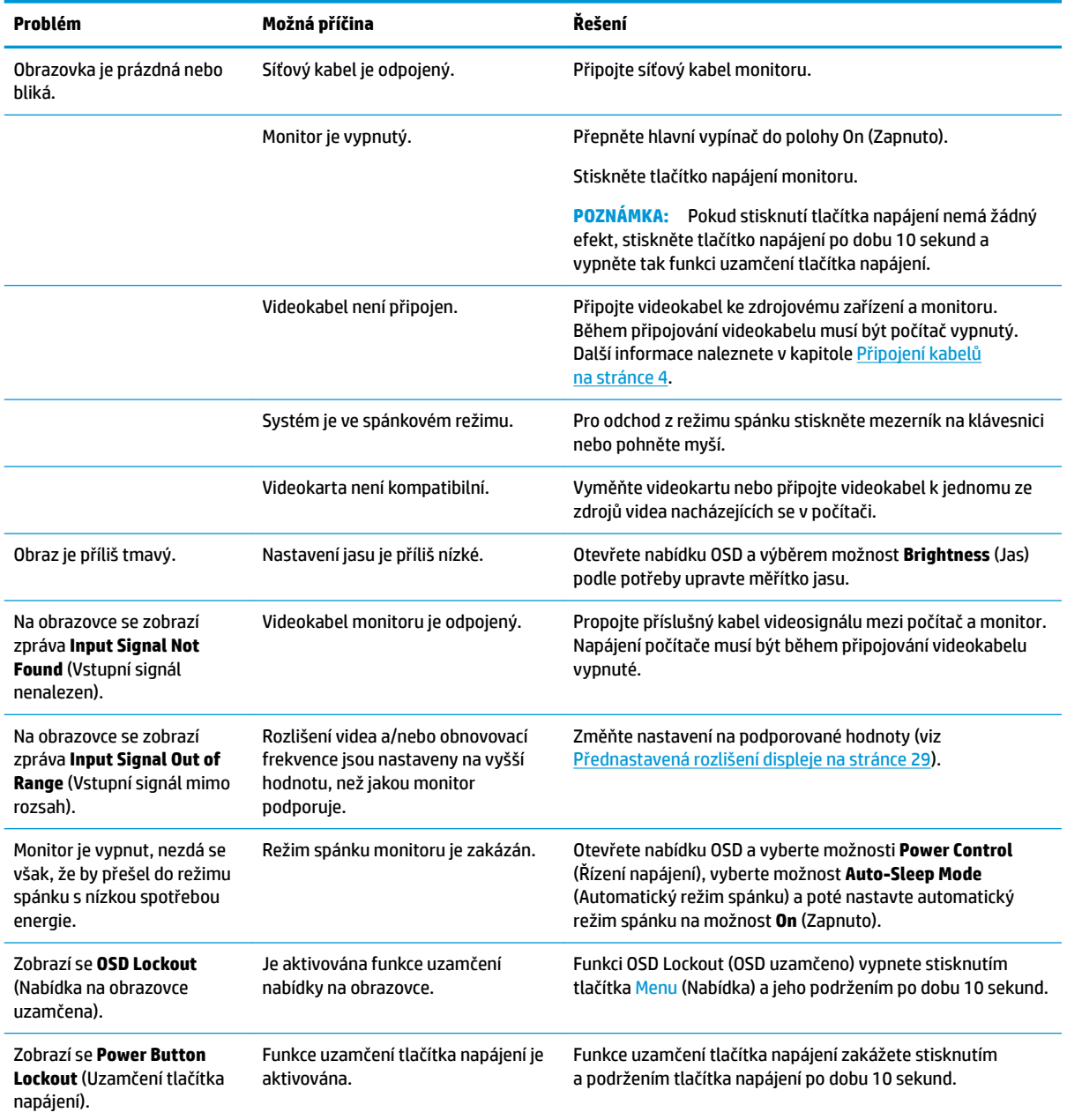

## <span id="page-26-0"></span>**Uzamčení tlačítek**

Přidržíte-li tlačítko napájení nebo tlačítko Menu po dobu deseti sekund, dojde k uzamčení funkce tlačítek. Opětovným přidržením tlačítka na dobu deseti vteřin můžete funkci obnovit. Tato funkce je dostupná pouze v případě, že je monitor napájen, zobrazuje aktivní signál a nabídka OSD je aktivní.

## <span id="page-27-0"></span>**Použití funkce automatického nastavení (analogový vstup)**

Když monitor nastavujete poprvé, provádíte obnovení nastavení výrobce nebo měníte rozlišení monitoru, funkce automatického nastavení se automaticky aktivuje a pokusí se obrazovku optimalizovat.

Kvalitu zobrazení VGA (analogového) vstupu je též možné kdykoli optimalizovat pomocí tlačítka Auto-Adjustment (Automatické nastavení) v nabídce OSD a pomocí softwarového nástroje pro automatické nastavení vzoru na přiloženém optickém disku (pouze u vybraných produktů).

Tento postup nepoužívejte, používá-li monitor jiný vstup než VGA. Používá-li monitor vstup VGA (analogový), může tento postup napravit následující potíže s kvalitou obrazu:

- Rozmazaný nebo nejasný obraz
- vícenásobné zobrazování, pruhy nebo efekty stínování obrazu,
- Jemné svislé pruhy
- **•** Tenké vodorovné rolující linky
- Nevycentrovaný obraz

Použití funkce automatického nastavení:

- **1.** Před zahájením nastavování nechte monitor alespoň 20 minut zahřívat.
- **2.** Stisknutím tlačítka Menu (Nabídka) otevřete nabídku OSD, vyberte **Image Control** (Ovládání obrázku) a poté v nabídce OSD vyberte možnost **Auto-Adjustment** (Automatické nastavení). Pokud výsledek není uspokojivý, pokračujte dalšími kroky.
- **3.** Vložte optický disk do optické jednotky počítače. Zobrazí se nabídka optického disku.
- **4.** Zvolte položku **Open Auto-Adjustment Utility** (Spustit nástroj pro automatické nastavení). Zobrazí se testovací vzorec pro nastavení.

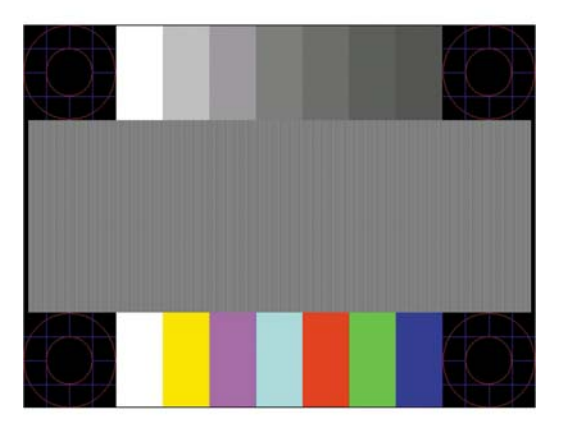

- **5.** Stisknutím tlačítka Menu (Nabídka) otevřete nabídku OSD, vyberte **Image Control** (Ovládání obrázku) a poté v nabídce OSD vyberte možnost **Auto-Adjustment** (Automatické nastavení). Tím dosáhnete stabilní, vystředěný obraz.
- **6.** Zmáčknutím klávesy ESC nebo jakékoli jiné klávesy na klávesnici zavřete testovací vzor.

**POZNÁMKA:** Nástroj k automatickému nastavení testovacího vzorku lze stáhnout z adresy <http://www.hp.com/support>.

## <span id="page-28-0"></span>**Optimalizace kvality obrazu (analogový vstup)**

Ke zlepšení výkonu zobrazení je v nabídce OSD možno nastavit dva ovládací prvky: Clock (Kmitočet) a Phase (Fáze) (dostupné z nabídky OSD).

**POZNÁMKA:** Ovládací prvky kmitočet a fáze lze použít pouze při použití analogového vstupu (VGA). Tyto ovládací prvky nelze u digitálních vstupů nastavit.

Nejprve je nutné správně nastavit Clock (Kmitočet), protože na něm závisí nastavení Phase (Fáze). Tyto ovládací prvky používejte pouze v případě, že funkce automatického nastavení neposkytne uspokojivý obraz.

- **Clock** (Frekvence): Zvýšením nebo snížením hodnoty minimalizujete jakékoli svislé pruhy či čáry na pozadí obrazovky.
- **Phase** (Fáze): Zvýšením nebo snížením hodnoty minimalizujete blikání videa nebo rozostření obrazu.

**POZNÁMKA:** Při použití těchto ovládacích prvků dosáhnete nejlepších výsledků, pokud použijete obslužný program automatického nastavení vzorku dodávaný na optickém disku.

Pokud při nastavení hodnot Clock (Kmitočet) a Phase (Fáze) dojde ke zkreslení obrazu na monitoru, pokračujte v nastavování hodnot, dokud zkreslení nezmizí. Chcete-li obnovit nastavení výrobce, vyberte v nabídce **Factory Reset** (Obnovit nastavení výrobce) nabídky na obrazovce možnost **Yes** (Ano).

Eliminace svislých pruhů (funkce Kmitočet):

- **1.** Stisknutím tlačítka Menu (Nabídka) otevřete nabídku OSD, vyberte **Image Control** (Ovládání obrázku) a poté v nabídce OSD vyberte možnost **Clock and Phase** (Frekvence a fáze).
- **2.** Pomocí tlačítek nabídky OSD na monitoru odstraňte svislé pruhy. Tlačítka tiskněte s rozmyslem, abyste nepřehlédli bod optimálního nastavení.

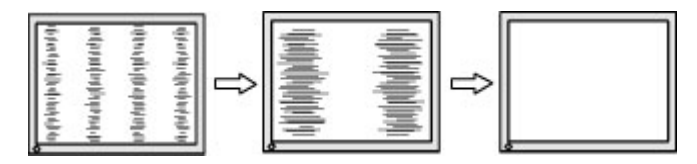

**3.** Pokud je po nastavení generátoru časových impulzů obraz rozostřený, bliká, nebo se na obrazovce objeví pruhy, pokračujte s nastavením fáze.

Eliminace blikání nebo rozostření (Fáze):

- **1.** Stisknutím tlačítka Menu (Nabídka) otevřete nabídku OSD, vyberte **Image Control** (Ovládání obrázku) a poté v nabídce OSD vyberte možnost **Clock and Phase** (Frekvence a fáze).
- **2.** Pomocí tlačítek nabídky OSD na monitoru odstraňte blikání nebo rozostření. Eliminace blikání nebo rozostření nemusí být u některých počítačů nebo grafických karet úspěšná.

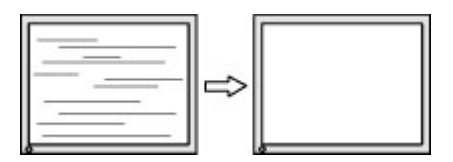

Korekce polohy obrazu (horizontální nebo vertikální umístění obrazu):

**1.** Stisknutím tlačítka Menu (Nabídka) otevřete nabídku OSD, vyberte **Image Control** (Ovládání obrázku) a poté v nabídce OSD vyberte možnost **Image Position** (Poloha obrazu).

<span id="page-29-0"></span>**2.** Pomocí tlačítek nabídky OSD na monitoru správně nastavte polohu obrazu v oblasti zobrazení monitoru. Položka Horizontal Position (Horizontální umístění obrazu) posouvá obraz doleva nebo doprava. Položka Vertical Position (Vertikální umístění obrazu) posouvá obraz nahoru nebo dolů.

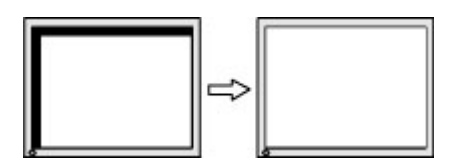

## **Kontakt zákaznické podpory**

Pro řešení problému s hardwarem nebo softwarem přejděte na adresu <http://www.hp.com/support>. Na těchto stránkách můžete vyhledat další informace o produktu včetně odkazů na diskuzní fóra a pokynů k odstraňování potíží. Najdete zde také informace o tom, jak kontaktovat společnost HP a otevřít případ podpory.

## **Příprava na volání technické podpory**

Jestliže nemůžete vyřešit potíž pomocí tipů pro řešení potíží v tomto oddíle, bude pravděpodobně nutné zavolat technickou podporu. Před voláním si připravte následující informace:

- Číslo modelu monitoru
- Sériové číslo monitoru
- Datum zakoupení na faktuře
- Podmínky, za jakých došlo k potíži
- Zobrazená chybová zpráva
- **•** Konfigurace hardwaru
- Název a verze hardwaru a softwaru, který používáte

## <span id="page-30-0"></span>**Vyhledání sériového a produktového čísla**

Sériové číslo a číslo produktu se nachází na štítku na spodním okraji čela displeje. Tato čísla budete potřebovat v případě, že kontaktujete společnost HP ohledně svého modelu monitoru.

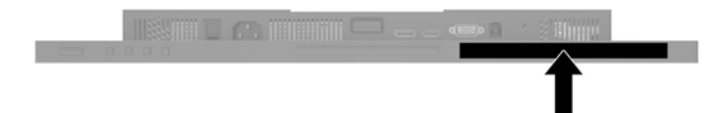

# <span id="page-31-0"></span>**4 Údržba monitoru**

## **Pokyny pro údržbu**

Zdokonalení výkonu a prodloužení životnosti monitoru:

- Neotevírejte kryt monitoru ani se nepokoušejte vlastními silami produkt opravit. Používejte pouze ovládací prvky uvedené v uživatelské příručce. Pokud monitor nefunguje správně nebo pokud došlo k jeho pádu nebo poškození, obraťte se na autorizovaného prodejce nebo servisní středisko společnosti HP.
- Použije pouze napájecí zdroj a připojení, které je vhodné pro tento monitor, jak je uvedeno na štítku na zadní straně monitoru.
- Celkový proudový odběr produktů připojených k zásuvce nesmí přesáhnout proudovou kapacitu příslušné elektrické zásuvky a celkový proudový odběr produktů připojených ke kabelu nesmí přesáhnout proudovou kapacitu příslušného kabelu. Informace o proudovém odběru (AMPS nebo A) naleznete na štítku každého zařízení.
- Umístěte monitor blízko zásuvky, která je snadno přístupná. Při odpojování kabelu monitoru uchopte pevně zástrčku a vytáhněte ji ze zásuvky. Nikdy neodpojujte monitor táhnutím za kabel.
- Pokud monitor nepoužíváte, vypněte ho. Životnost monitoru lze podstatně prodloužit, pokud používáte program spořiče obrazovky a monitor, pokud ho nepoužíváte, vypínáte.

**POZNÁMKA:** Monitory s "vypáleným obrazem" nejsou kryty zárukou společnosti HP.

- Štěrbiny a otvory ve skříni monitoru jsou určeny k ventilaci. Tyto otvory nesmí být zakryty ani jinak blokovány. Nikdy nestrkejte žádné předměty do štěrbin nebo otvorů ve skříni monitoru.
- Chraňte monitor před pádem a neumisťujte ho na nestabilní povrch.
- Na napájecí kabel nic nepokládejte. Nešlapejte na kabel.
- Monitor by měl být na dobře větraném místě a neměl by být vystaven nadměrnému světlu, horku ani vlhku.

#### **Čištění monitoru**

- **1.** Vypněte monitor a odpojte napájecí kabel ze zásuvky střídavého proudu.
- **2.** Měkkým, antistatickým, čistým hadříkem otřete prach na obrazovce a krytu monitoru.
- **3.** Při situacích vyžadujících náročnější čištění použijte roztok 50/50 vody a isopropyl alkoholu.
- **DŮLEŽITÉ:** Nastříkejte čistič na utěrku a navlhčenou utěrkou jemně otřete povrch obrazovky. Nikdy nestříkejte čistič přímo na povrch obrazovky. Mohl by proniknout za rámeček a poškodit elektroniku.

**DŮLEŽITÉ:** K čištění obrazovky a skříně monitoru nepoužívejte žádné látky na bázi ropy, jako je benzen, ředidla nebo jakékoli těkavé látky. Tyto chemikálie mohou monitor poškodit.

#### **Přeprava monitoru**

Původní obalovou krabici si uschovejte. Je možné, že ji budete potřebovat při přepravě monitoru.

## <span id="page-32-0"></span>**A Technické údaje**

<sup>2</sup> POZNÁMKA: Všechny technické specifikace představují typické parametry získané od výrobců komponent HP; skutečný výkon zařízení se může lišit.

Nejnovějších technické údaje nebo další specifikace tohoto produktu naleznete na adrese [http://www.hp.com/go/quickspecs/,](http://www.hp.com/go/quickspecs/) kde můžete vyhledat specifický model monitoru a zobrazit jeho příslušné údaje QuickSpecs.

### **Model 61,1 cm/24 palců**

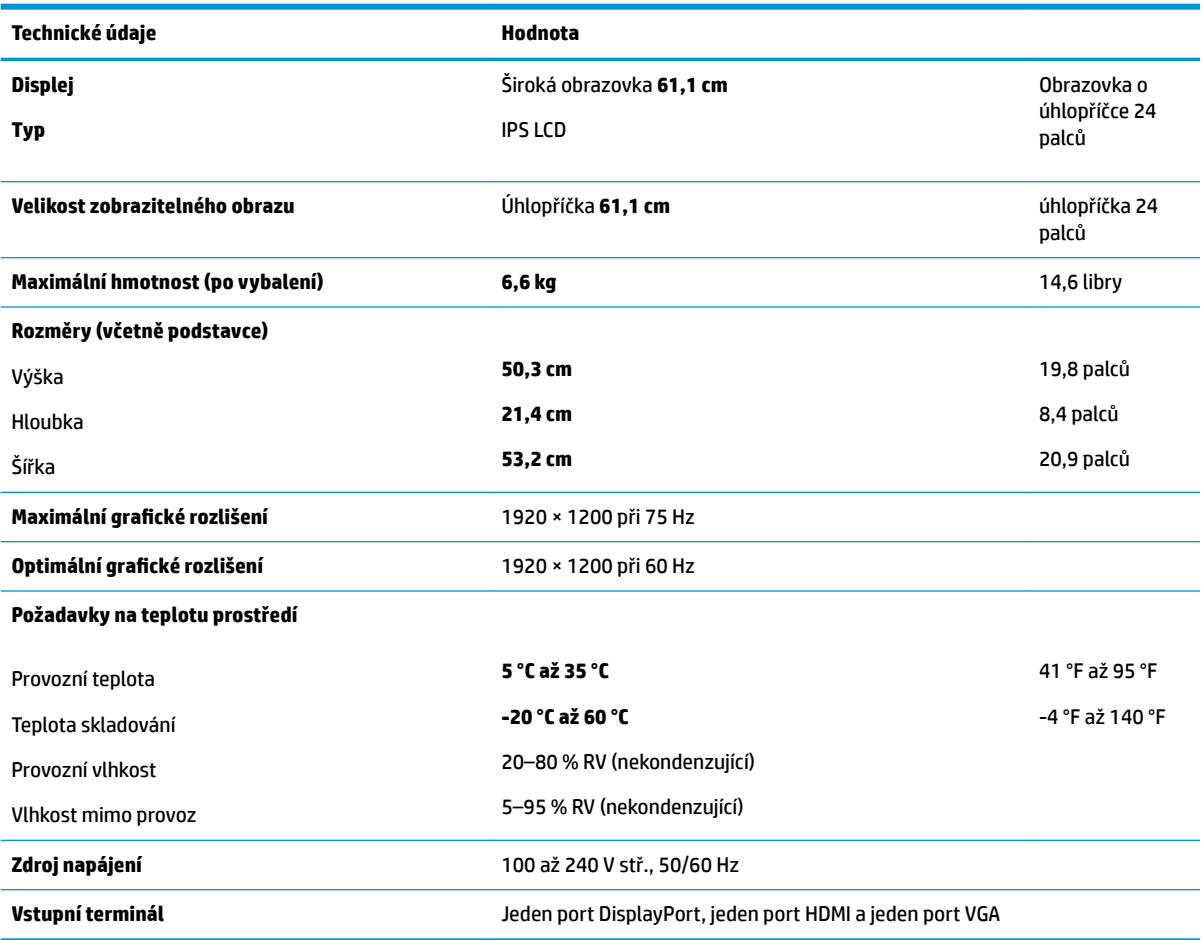

## **Model 60,5 cm/23,8 palce**

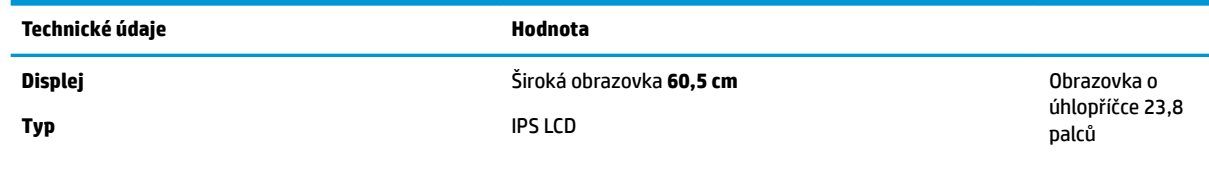

<span id="page-33-0"></span>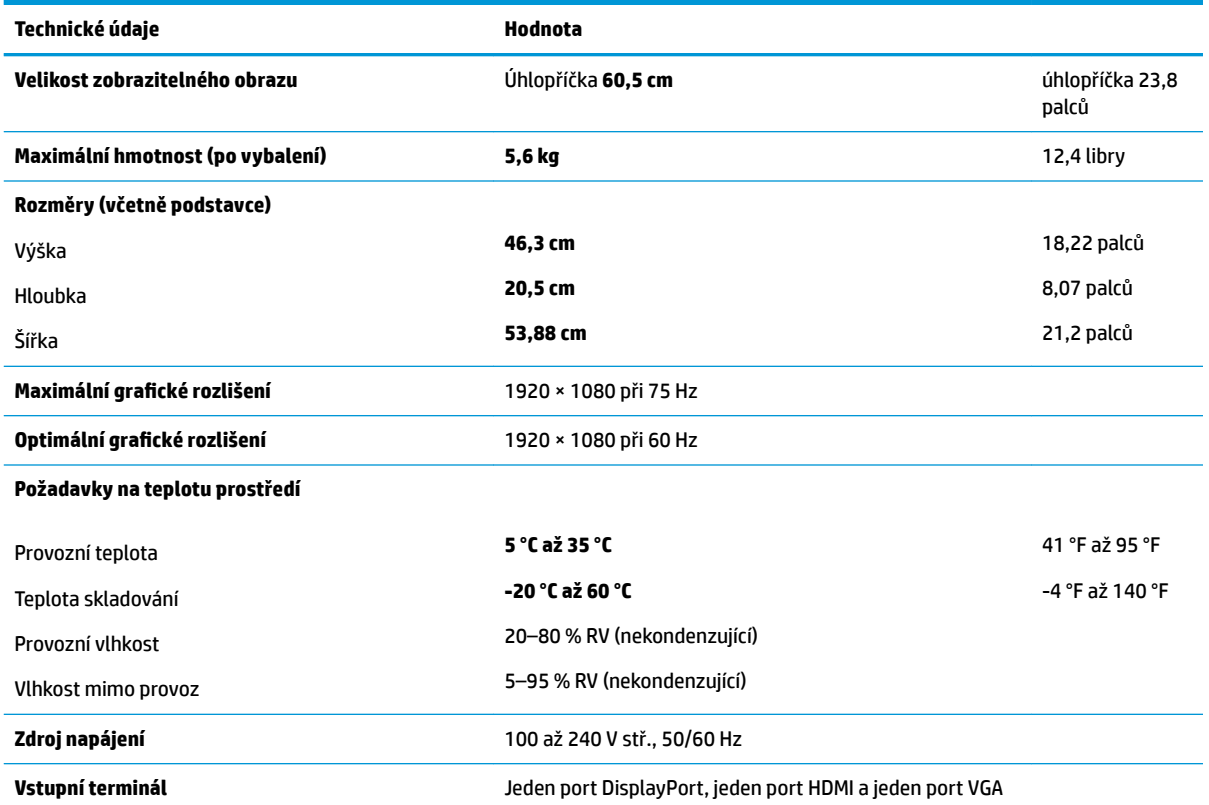

## **Model 58,4 cm/23 palců**

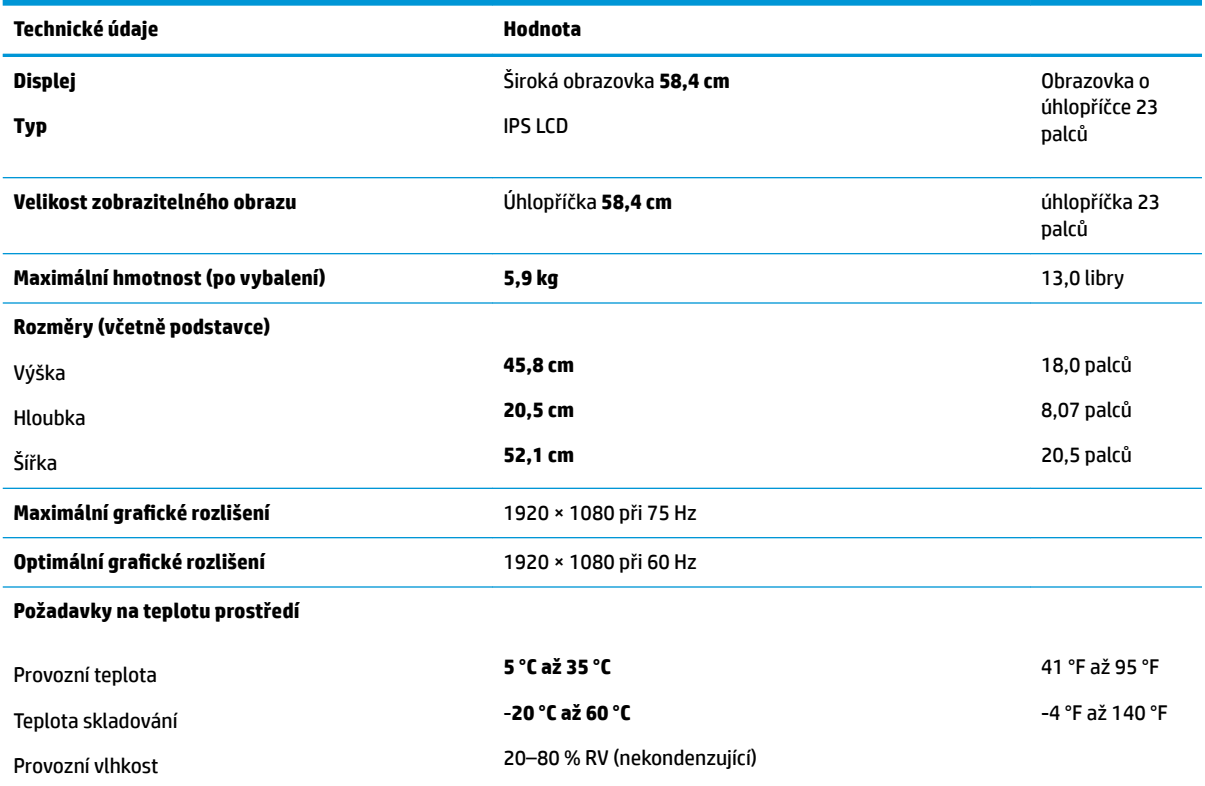

<span id="page-34-0"></span>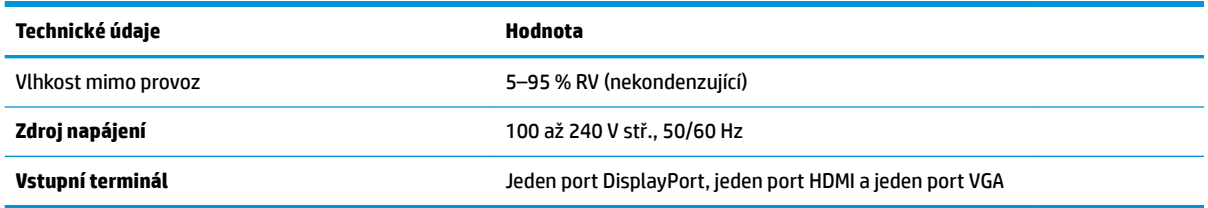

#### **Model 54,6 cm / 21,5 palce**

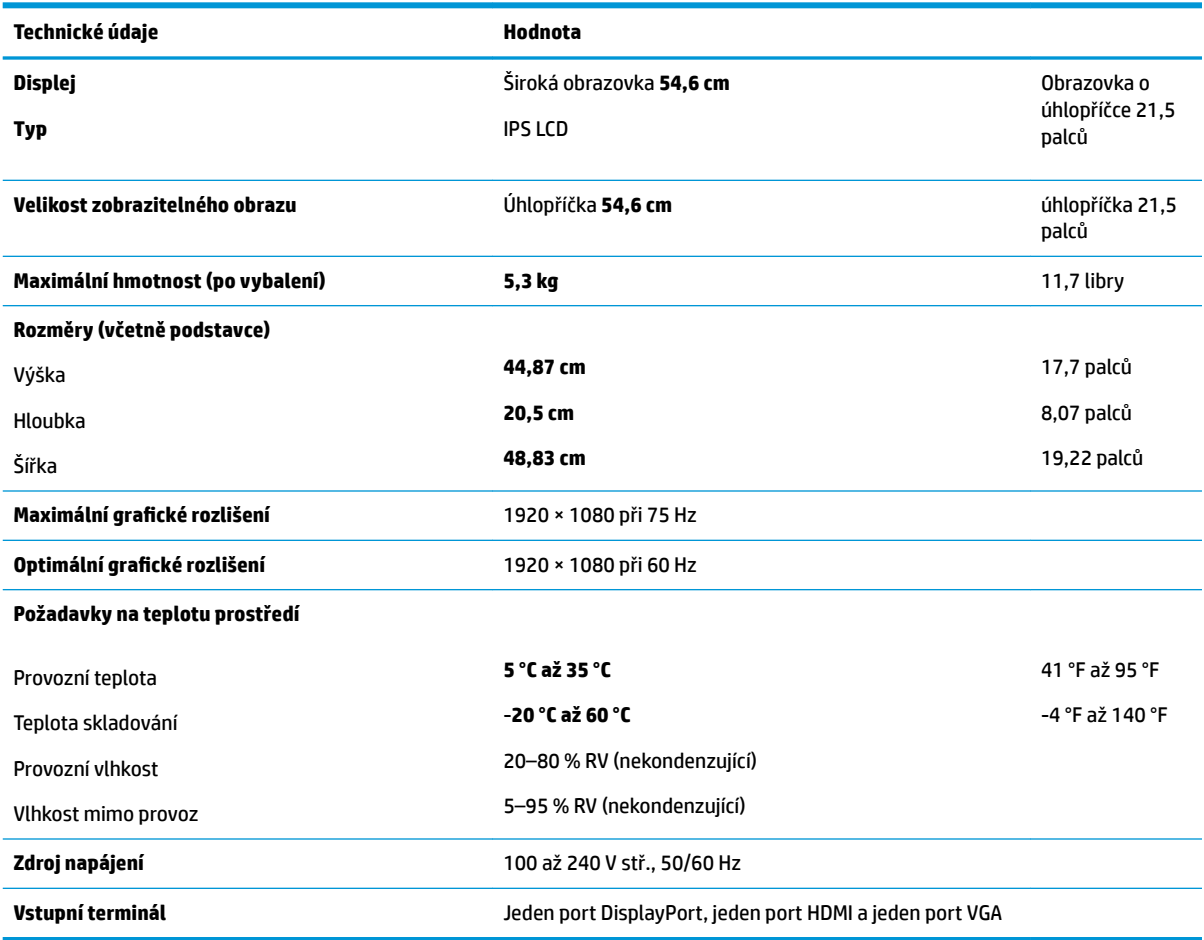

### **Přednastavená rozlišení displeje**

Níže uvedená rozlišení displeje jsou nejčastěji používané režimy a současně výchozí hodnoty nastavené z výroby. Monitor tyto přednastavené režimy rozpozná automaticky, a ty se ve správné velikosti a vystředěné zobrazí na obrazovce.

#### **Model 61,1 cm/24 palců**

**DŮLEŽITÉ:** Monitor může u některých režimů videa podporovat obnovovací frekvenci až 75 Hz. Videokarty připojeného zvukového zařízení však musí být schopny podporovat frekvenci 75 Hz. Upřednostňovaný režim je 1 920 × 1 200 při 60 Hz.

<span id="page-35-0"></span>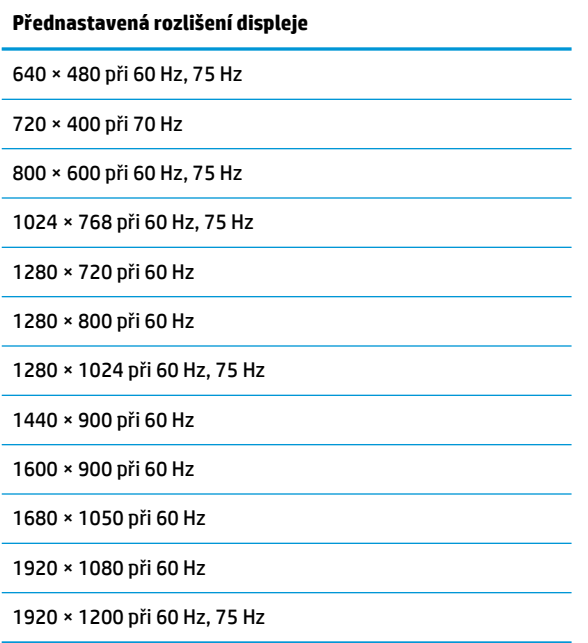

#### **Modely 54,6 cm/21,5 palce, 58,4 cm/23 palců a 60,5 cm/23,8 palce**

**DŮLEŽITÉ:** Monitory mohou pro některé režimy videa podporovat frekvenci až 75 Hz. Videokarty připojeného zvukového zařízení však musí být schopny podporovat frekvenci 75 Hz. Upřednostňovaný režim je 1 920 × 1080 při 60 Hz.

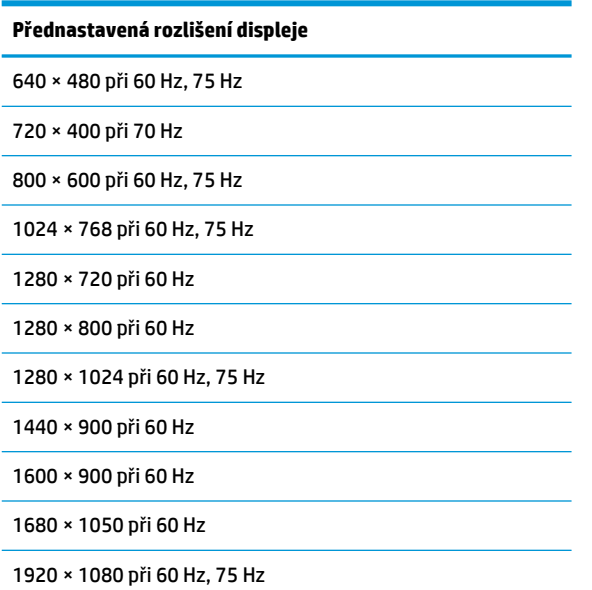

## <span id="page-36-0"></span>**Spuštění uživatelských režimů**

Za následujících podmínek může signál řadiče videa příležitostně vyžadovat režim, který není přednastaven:

- Nepoužíváte standardní grafický adaptér.
- Nepoužíváte předvolený režim.

V takové situaci budete pravděpodobně muset upravit parametry obrazovky monitoru pomocí nabídky na obrazovce. Změny je možné provést u některých nebo všech těchto režimů a lze je uložit do paměti. Monitor automaticky uloží nové nastavení a nový režim rozpozná stejně jako v případě přednastaveného režimu. Kromě režimů přednastavených výrobcem je možné zadat a uložit alespoň 10 uživatelských režimů.

## **Funkce pro úsporu energie**

Monitory podporují režim snížené spotřeby energie. Stav snížené spotřeby energie bude iniciován poté, co monitor rozpozná, že chybí řádkový synchronizační signál nebo vertikální synchronizační signál. Po zjištění, že tyto signály chybí, obrazovka ztmavne, podsvícení se vypne a kontrolka napájení změní barvu na oranžovou. Když je monitor ve stavu snížené spotřeby energie, bude mít spotřebu 0,5 W. Předtím, než se monitor vrátí zpět do normálního provozního režimu, bude potřebovat kratší dobu na zahřátí.

Pokyny týkající se funkcí úspory energie naleznete v příručce k počítači (například pod heslem "řízení spotřeby").

**POZNÁMKA:** Funkce úspory energie funguje pouze v případě, že je monitor připojen k počítači, který má funkce úspory energie.

Vyberete-li příslušná nastavení v nástroji pro úsporu energie, můžete monitor také naprogramovat tak, aby inicioval stav snížené spotřeby energie v předem stanovenou dobu. Když nástroj pro úsporu energie způsobí, že monitor iniciuje stav snížené spotřeby energie, bude kontrolka napájení blikat oranžově.

## <span id="page-37-0"></span>**B Usnadnění**

Společnost HP navrhuje, vydává a prodává produkty a služby, které může používat kdokoli, včetně lidé s postiženími, a to jak samostatně nebo s příslušnými pomocnými zařízeními.

## **Podporované pomocné technologie**

Produkty HP podporují širokou škálu pomocných technologií operačního systému a mohou být nakonfigurovány pro práci s dalšími pomocnými technologiemi. Pro získání dalších informací o pomocných funkcích použijte funkci hledání na takovém zdrojovém zařízení, které je připojeno k monitoru.

**<sup>2</sup> POZNÁMKA:** Pro další informace o konkrétních produktech pomocných technologií kontaktujte zákaznickou podporu tohoto produktu.

### **Kontakt zákaznické podpory**

My dostupnost našich produktů a služeb neustále vylepšujeme, a zpětnou vazbu od uživatelů uvítáme. Máteli s některým z produktů problém, nebo pokud nám chcete něco sdělit o funkcích usnadnění přístupu, které vám pomohly, kontaktujte nás od pondělí do pátku, od 6.00 do 21.00 horského času, na čísle (888) 259-5707. Pokud jste neslyšící nebo nedoslýchaví a používáte TRS/VRS/WebCapTel, se žádostmi o technickou podporu nebo pokud máte dotazy k usnadnění přístupu, kontaktujte nás telefonicky od pondělí do pátku, od 6.00 do 21.00 horského času na čísle (877) 656-7058.